# **RUTX10 DHCP**

[Main Page](https://wiki.teltonika-networks.com/view/Main_Page) > [RUTX Routers](https://wiki.teltonika-networks.com/view/RUTX_Routers) > [RUTX10](https://wiki.teltonika-networks.com/view/RUTX10) > [RUTX10 Manual](https://wiki.teltonika-networks.com/view/RUTX10_Manual) > [RUTX10 WebUI](https://wiki.teltonika-networks.com/view/RUTX10_WebUI) > [RUTX10 Network section](https://wiki.teltonika-networks.com/view/RUTX10_Network_section) > **RUTX10 DHCP**

The information in this page is updated in accordance with firmware version **RUTX R 00.07.07.1**.

### $\Box$

### **Contents**

- [1](#page--1-0) [Summary](#page--1-0)
- [2](#page--1-0) [Static Leases](#page--1-0)
- [3](#page--1-0) [DHCP server configuration](#page--1-0)
	- $\circ$  [3.1](#page--1-0) [IPv4](#page--1-0)
		- [3.1.1](#page--1-0) [DHCPv4 general setup](#page--1-0)
		- [3.1.2](#page--1-0) [Advanced settings](#page--1-0)
			- [3.1.2.1](#page--1-0) [Custom DHCP options](#page--1-0)
		- $\circ$  [3.2](#page--1-0) IPv<sub>6</sub>
			- [3.2.1](#page--1-0) [DHCP Server: IPv6 Settings](#page--1-0)

### **Summary**

The **DHCP** page is used to to set up DHCP settings, which are used to connect device with external networks.

This manual page provides an overview of DHCP page in RUTX10 devices.

If you're having trouble finding this page or some of the parameters described here on your device's WebUI, you should **turn on "Advanced WebUI" mode**. You can do that by clicking the "Advanced" button, located at the top of the WebUI.

 $\pmb{\times}$ 

### **Static Leases**

**Static IP leases** are used to reserve specific IP addresses for specific devices by binding them to their MAC address. This is useful when you have a stationary device connected to your network that you need to reach frequently, e.g., printer, IP phone, etc.

This page displays static IP leases currently existing on this device.

*To make the Static Lease section visible, set interface protocol to Static.*

The Static Lease list is empty by default. To add a new Static Lease click the 'Add' button.

 $\pmb{\times}$ 

Appears static lease, which should look similar to this:

 $\pmb{\times}$ 

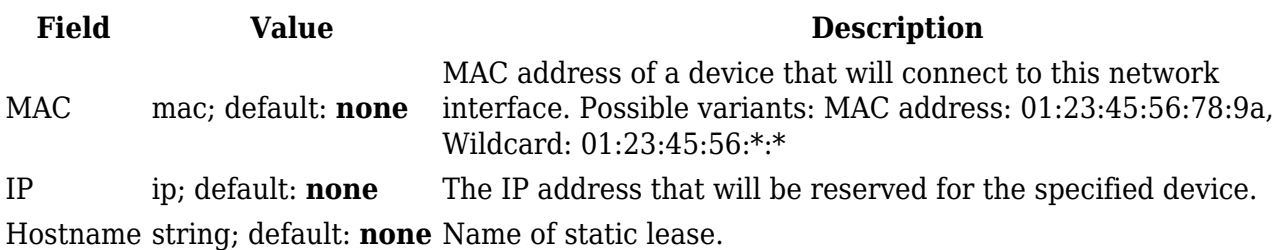

Additionally there is a IPv6 tab for IPv6 static leases.

 $\pmb{\times}$ 

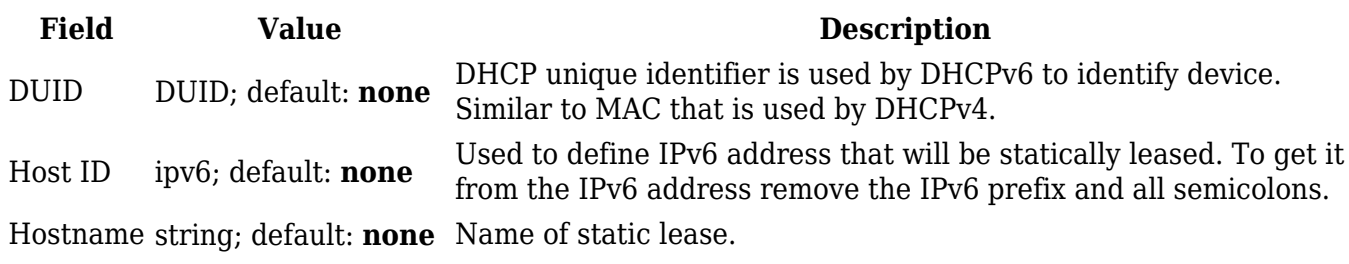

After you click 'Save & Apply' static leases will be saved.

## **DHCP server configuration**

A **DHCP** (**Dynamic Host Configuration Protocol**) server is a service that can automatically configure the TCP/IP settings of any device that requests such a service. If you connect a device that has been configured to obtain an IP address automatically, the DHCP server will lease out an IP address from the available IP pool and the device will be able to communicate within the private network.

 $\pmb{\times}$ 

**IPv4**

To edit lan interface DHCPv4 settings click the 'Edit' button.

 $\pmb{\times}$ 

#### **DHCPv4 general setup**

The **General Setup** section is used to set up the main operating parameters of the DHCP server.

 $\pmb{\times}$ 

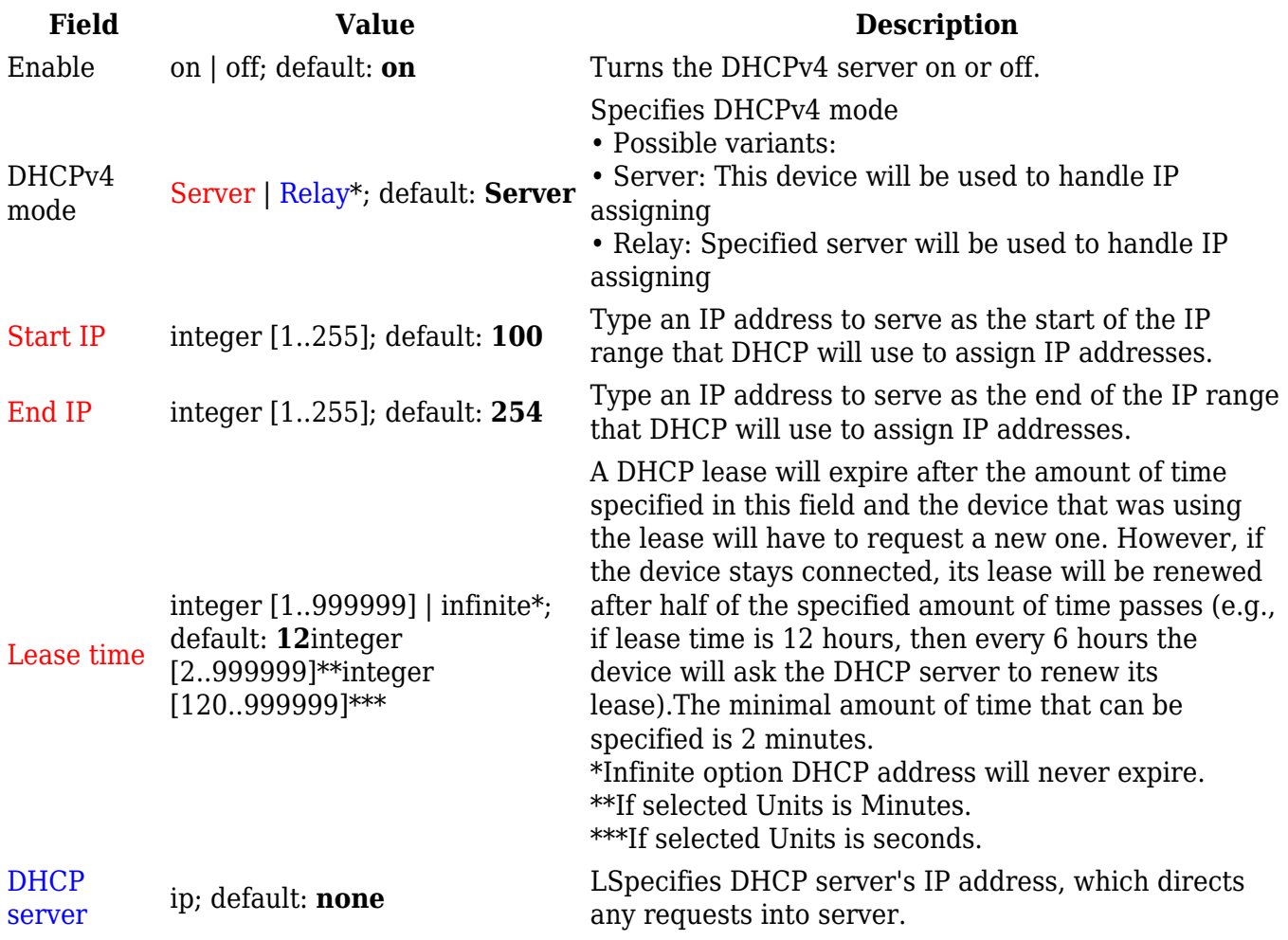

#### **Advanced settings**

Refer to the table below for information on the **Advanced Settings** section.

 $\pmb{\times}$ 

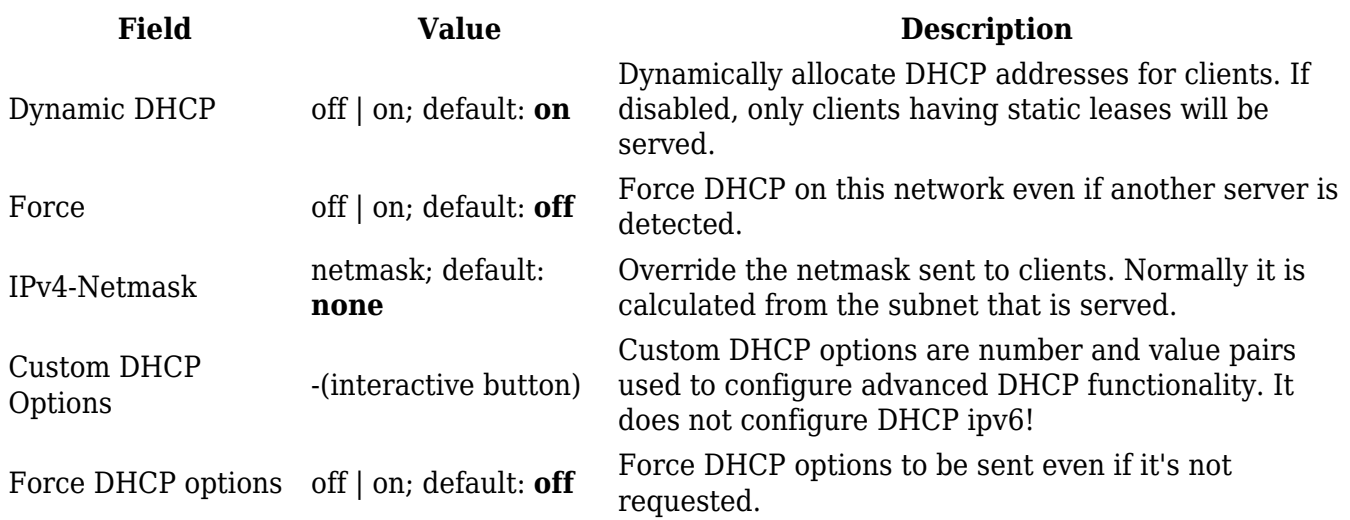

#### **Custom DHCP options**

Custom DHCP options are number and value pairs used to configure advanced DHCP functionality. It does not configure DHCP ipv6!. The **DHCP options** modal is used to 'Add', 'Delete', 'Save' multiple options.

 $\pmb{\times}$ 

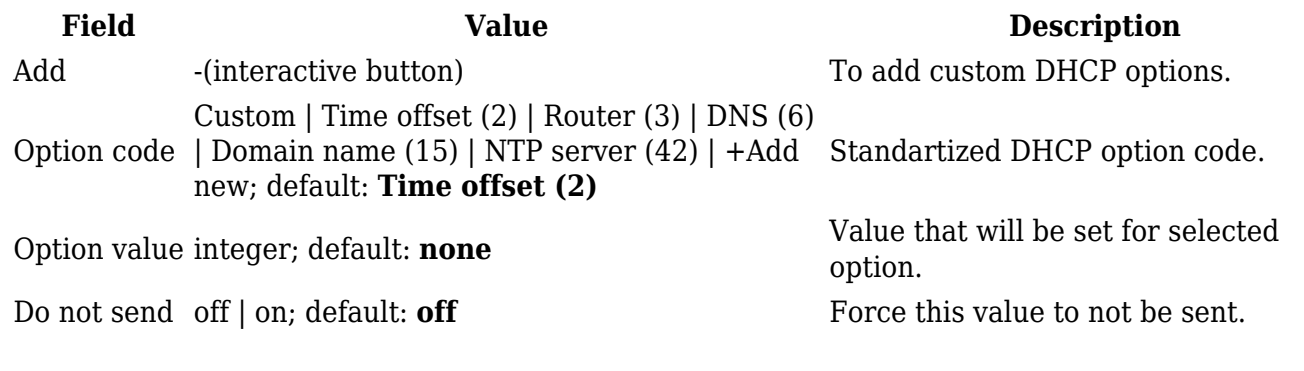

**IPv6**

To edit lan interface DHCPv6 settings click the 'Edit' button.

 $\pmb{\times}$ 

#### **DHCP Server: IPv6 Settings**

Refer to the table below for information on the **IPv6 Settings** section.

 $\pmb{\times}$ 

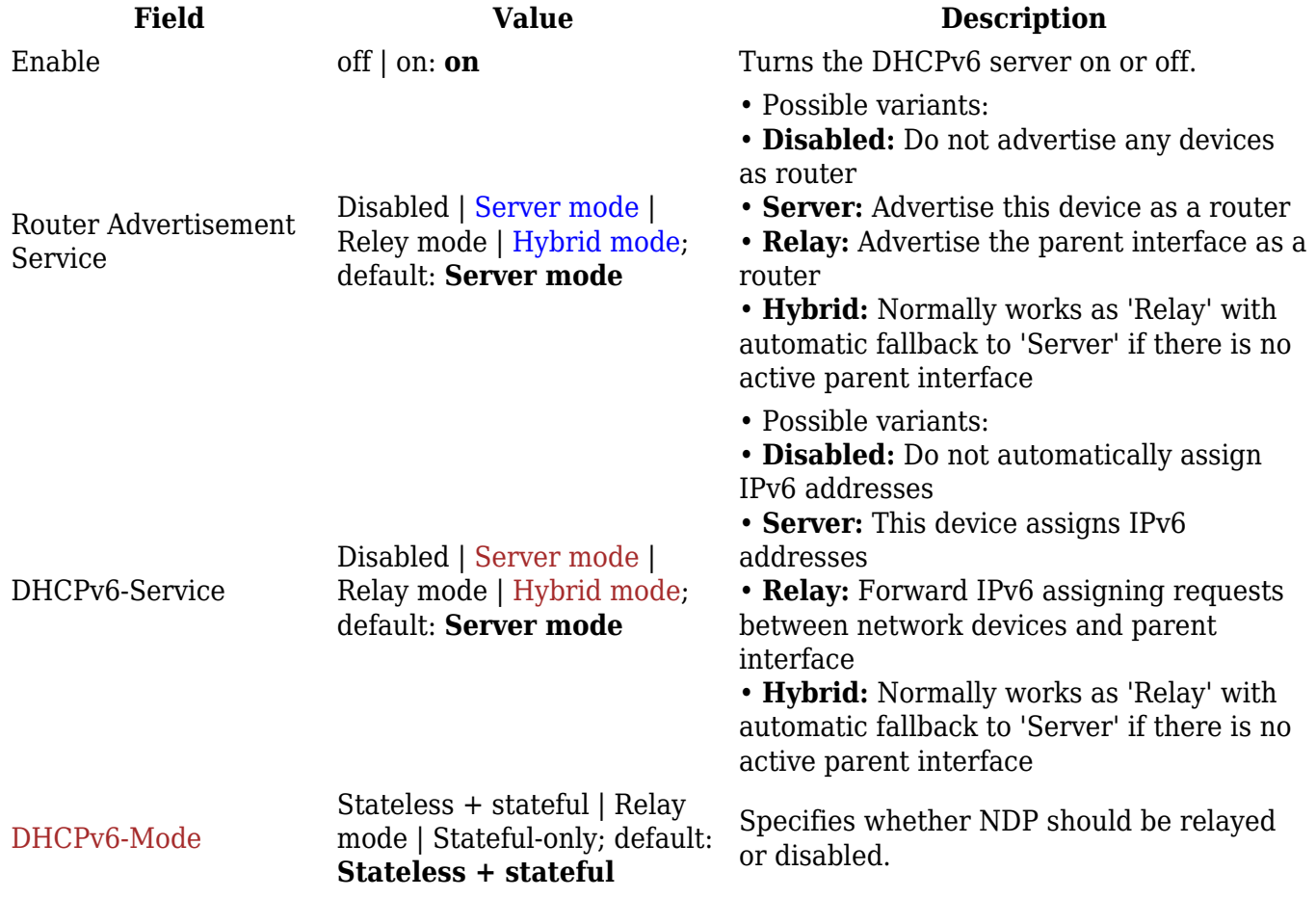

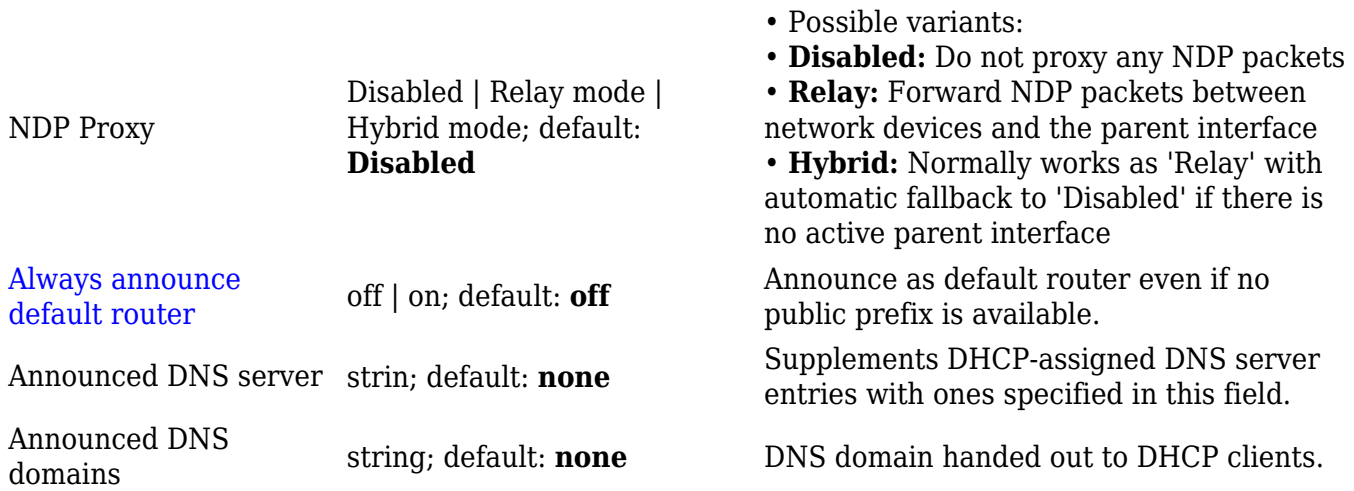

\* When an interface is set to act as a DHCP Relay, it redirects all received DHCP request messages to another specified DHCP server: